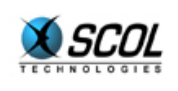

# SCOL SERVER Version 4

# **GUIDE D'INSTALLATION**

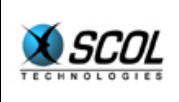

# **Installation SCOL Server**

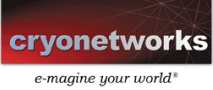

# Table des matières

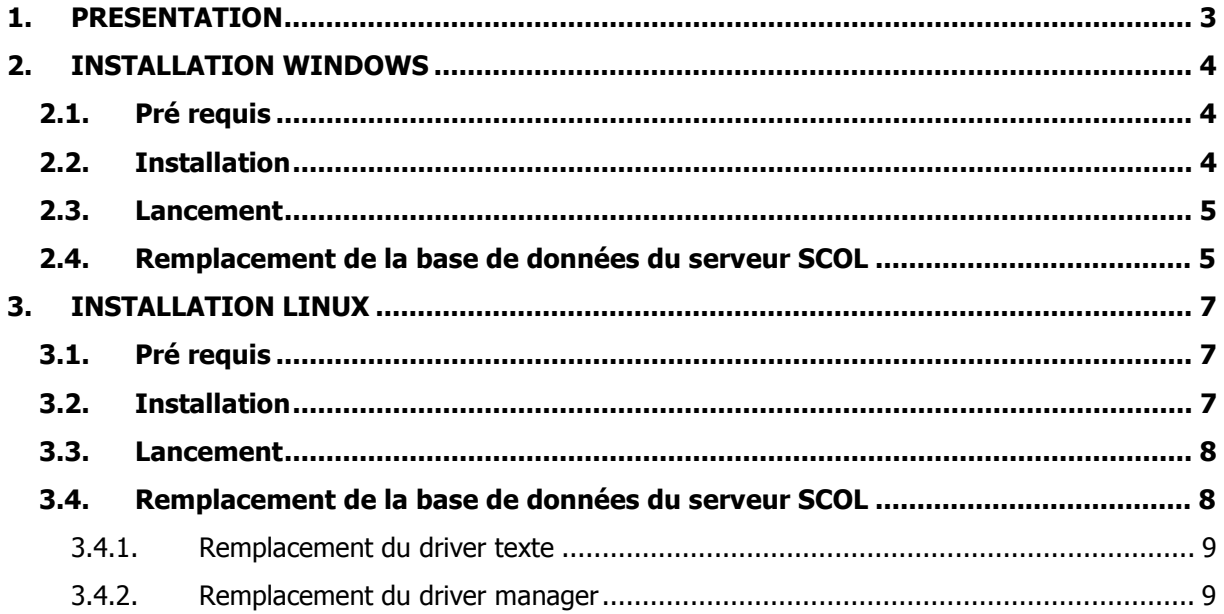

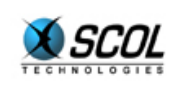

# **SCOL Server V.4**

## **1. PRESENTATION**

Le serveur SCOL V4 est disponible pour les systèmes d'exploitation Windows et Linux.

Les deux chapitres suivants sont dédiés à l'installation du serveur SCOL respectivement sur chacun de ces environnements.

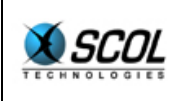

#### **2. INSTALLATION WINDOWS**

#### **2.1. Pré requis**

Le serveur SCOL doit être installé sur une machine sur laquelle n'est pas déjà installé SCOL, que ce soit une autre version serveur ou le plugin client SCOL Voy@ger.

Si c'est le cas, il faut d'abord désinstaller la version SCOL présente. Pour cela, utiliser le menu **Démarrer->Programmes->Scol** et lancer "Désinstaller SCOL".

Sur les versions multi-utilisateurs de Windows (NT, 2000 ou XP), il est nécessaire d'être "Administrateur" sur la machine pour installer le serveur SCOL.

#### **2.2. Installation**

- **1.** Après avoir inséré dans le lecteur le CD-ROM livré, exécuter le fichier **scolsetup.exe** du CD et suivre les instructions.
- **2.** Ce programme affiche d'abord la licence d'utilisation du produit.

Si les termes de cette licence sont acceptés, cliquer sur "**D'accord**" pour poursuivre l'installation.

- **3.** Entrer ensuite le numéro de licence fourni avec le produit.
- **4.** Le programme demande ensuite l'adresse du serveur.

L'installateur SCOL peut ici la donner sous forme de nom DNS ou directement sous forme d'adresse IP.

Il s'agit de l'adresse apparente du serveur SCOL qui permet de l'accéder de l'extérieur.

Si elle n'est pas renseignée, le serveur SCOL détermine automatiquement l'adresse IP de la machine.

Renseigner une valeur dans ce champ force un programme SCOL à n'être à l'écoute d'un port donné que sur cette interface réseau. Sinon, il est à l'écoute d'un port donné sur toutes les interfaces réseau de la machine.

Ce champ permet par exemple de faire cohabiter le serveur SCOL avec un serveur WEB : tous les deux ont besoin du port 80 mais chacun est défini sur une adresse IP différente.

**5.** Il faut ensuite choisir un répertoire d'installation.

Le répertoire **C:\Program Files\Scol** est proposé par défaut.

**6.** Si le système est Windows NT, 2000 ou XP, le programme propose d'installer SCOL en tant que service sur la machine.

Ceci permet de lancer le serveur SCOL automatiquement au démarrage de la machine, en cas de reboot par exemple.

SCOL peut aussi être installé comme service manuellement après l'installation.

Pour cela, copier dans le répertoire système de Windows le fichier **scolservice.exe** situé dans le répertoire d'installation SCOL, puis l'exécuter avec l'argument **/install**.

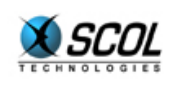

**7.** Ensuite un lien ODBC "**SCOLserver**" est créé automatiquement vers la base de données nécessaire au fonctionnement du serveur SCOL.

La base de données livrée est le fichier Microsoft Access **data\SCOLserver.mdb** situé dans le répertoire d'installation de SCOL.

Si l'installateur SCOL souhaite utiliser une autre base de données, par exemple Microsoft SQLServer, se reporter au paragraphe 2.4.

**8.** Le programme lance ensuite un utilitaire SCOL qui permet de définir un administrateur SCOL.

Il faut définir au moins un administrateur pour pouvoir utiliser l'administration HTML du serveur.

Il s'agit de donner un login, un mot de passe et optionnellement un nom et un prénom à cet administrateur.

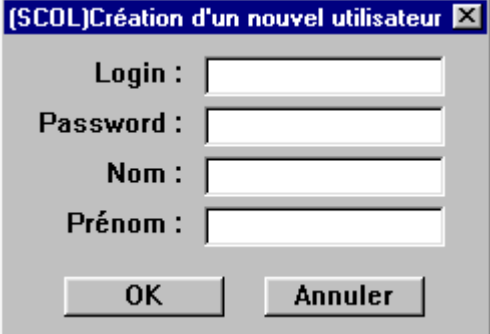

Si l'administrateur SCOL veut définir ou modifier plus tard un administrateur, il faut relancer manuellement cet utilitaire en cliquant sur le fichier **partition\locked\sspadmin\CCLocAdmin.scol** situé dans le répertoire d'installation de **SCOL** 

#### **2.3. Lancement**

Le serveur SCOL peut être lancé à partir de l'icône SCOL situé sur le bureau ou à partir du menu **Démarrer→Programmes→Scol→Scol.** 

Si SCOL a été installé en tant que service (voir le point 6 de l'installation), l'installateur SCOL peut également utiliser la fonctionnalité de service appropriée de Windows pour lancer le serveur SCOL.

L'installateur SCOL peut alors utiliser l'administration HTML pour tester l'accessibilité du serveur SCOL.

Pour cela, taper l'URL **http://host:1201/CC/** depuis un navigateur web, où host est le nom DNS ou l'adresse IP du serveur SCOL.

L'installateur SCOL doit avoir un écran de connexion où il faut entrer le login et le mot de passe de l'administrateur défini lors de l'installation (voir le point 8).

#### **2.4. Remplacement de la base de données du serveur SCOL**

Le serveur SCOL est livré et installé avec une base de données Microsoft Access.

Si l'administrateur SCOL veut héberger un grand nombre de sites, il peut vouloir utiliser un SGBD plus performant comme Microsoft SQLServer par exemple.

Il faut d'abord créer la nouvelle base de données.

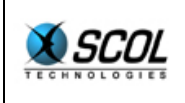

Si le nouveau SGBD le permet, l'administrateur SCOL peut directement importer la base Access (c'est le cas de SQLServer).

Sinon, l'administrateur SCOL peut utiliser le script SQL **data\SCOLserver.sql** livré avec le serveur SCOL qui contient les commandes de création des tables de la base de données. Il faut également récupérer manuellement les données initiales de la base Access et les introduire dans la nouvelle base de données.

Ensuite, il faut modifier le lien ODBC "**SCOLserver**" qui a été créé à l'installation, pour le faire pointer vers la nouvelle base de données.

Si l'administrateur SCOL veut également changer le nom de ce lien ODBC ou si les paramètres de connexion à la base de données ont changé, il faut modifier le fichier de configuration du serveur SCOL **partition\locked\sspadmin\CCDBConfig.ini** situé dans le répertoire d'installation de SCOL :

```
DSN SCOLserver 
LOGIN admin 
PASSWORD
```
DSN : nom du lien ODBC vers la base de données

LOGIN : login de connexion à la base de données

PASSWORD : mot de passe de connexion à la base de données

Une fois ces valeurs modifiées, il est nécessaire d'arrêter et de relancer le serveur SCOL pour qu'elles soient prises en compte.

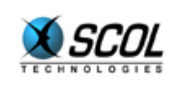

# **SCOL Server V.4**

## **3. INSTALLATION LINUX**

#### **3.1. Pré requis**

Deux versions différentes de SCOL ne peuvent être utilisées simultanément sur la même machine.

Si la machine serveur possède déjà SCOL, cette ancienne version ne doit pas être utilisée conjointement avec le serveur SCOL.

Il est recommandé d'être "**root**" sur la machine pour installer le serveur SCOL.

Si ce n'est pas le cas, certaines fonctionnalités de SCOL ne pourront pas être prises en compte à l'installation. Ce cas n'est pas bloquant mais limitera l'utilisation du serveur SCOL (mise en place du lancement automatique de SCOL au démarrage de la machine, ouverture du port 80 pour permettre la connexion d'utilisateurs situés derrière certains proxies, …).

En plus de cette documentation, il est également recommandé de lire le fichier **LISEZ-MOI** livré.

#### **3.2. Installation**

- **1.** Après avoir inséré dans le lecteur le CD-ROM livré, monter le device cdrom si nécessaire (mount /dev/cdrom), puis exécuter le script **install.sh** du CD.
- **2.** Renseigner le numéro de licence fourni avec le produit.
- **3.** Entrer le répertoire destination de SCOL (un sous-répertoire '**scol**' sera ajouté à ce chemin). Si ce répertoire n'existe pas, le programme propose de le créer.
- **4.** Entrer le groupe Unix qui sera propriétaire des fichiers SCOL.

Si ce groupe n'existe pas, le programme propose de le créer.

**5.** Entrer le user Unix qui sera propriétaire des fichiers SCOL.

Si ce user n'existe pas, le programme propose de le créer.

**6.** Le programme demande ensuite l'adresse du serveur.

L'installateur SCOL peut ici la donner sous forme de nom DNS ou directement sous forme d'adresse IP.

Il s'agit de l'adresse apparente du serveur SCOL qui permet de l'accéder de l'extérieur.

Si elle n'est pas renseignée, le serveur SCOL détermine automatiquement l'adresse IP de la machine.

Renseigner une valeur dans ce champ force un programme SCOL à n'être à l'écoute d'un port donné que sur cette interface réseau. Sinon, il est à l'écoute d'un port donné sur toutes les interfaces réseau de la machine.

Ce champ permet par exemple de faire cohabiter le serveur SCOL avec un serveur WEB : tous les deux ont besoin du port 80 mais chacun est défini sur une adresse IP différente.

**7.** Les fichiers contenus dans le fichier "**tar**" livré sont alors copiés dans le répertoire destination choisi et associés au groupe et au user Unix choisis.

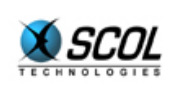

**8.** Le programme demande ensuite de définir au moins un administrateur pour pouvoir utiliser l'administration HTML du serveur.

Il s'agit de donner un login, un mot de passe et optionnellement un nom et un prénom à cet administrateur.

**9.** Le programme propose ensuite d'installer SCOL dans le fichier **/etc/inittab** de la machine.

Ceci permet de lancer le serveur SCOL automatiquement au démarrage de la machine, en cas de reboot par exemple.

#### **3.3. Lancement**

En étant connecté sous le user Unix défini comme propriétaire des fichiers SCOL (voir le point 5 de l'installation), lancer la commande :

nohup ./startscol.sh &

à partir du sous-répertoire scol situé dans le répertoire d'installation choisi.

L'installateur SCOL peut alors utiliser l'administration HTML pour tester l'accessibilité du serveur SCOL.

Pour cela, taper l'URL **http://host:1201/CC/** depuis un navigateur web, où host est le nom DNS ou l'adresse IP du serveur SCOL.

L'installateur SCOL doit avoir un écran de connexion où il faut entrer le login et le mot de passe de l'administrateur défini lors de l'installation (voir le point 8).

#### **3.4. Remplacement de la base de données du serveur SCOL**

Le serveur SCOL est livré et installé avec une base de données constituée de simples fichiers textes situés dans le répertoire **data/.odbctxt** (un fichier par table).

SCOL utilise pour cela un accès ODBC en se servant d'un driver manager et d'un driver texte fourni par le projet "libre" unixODBC.

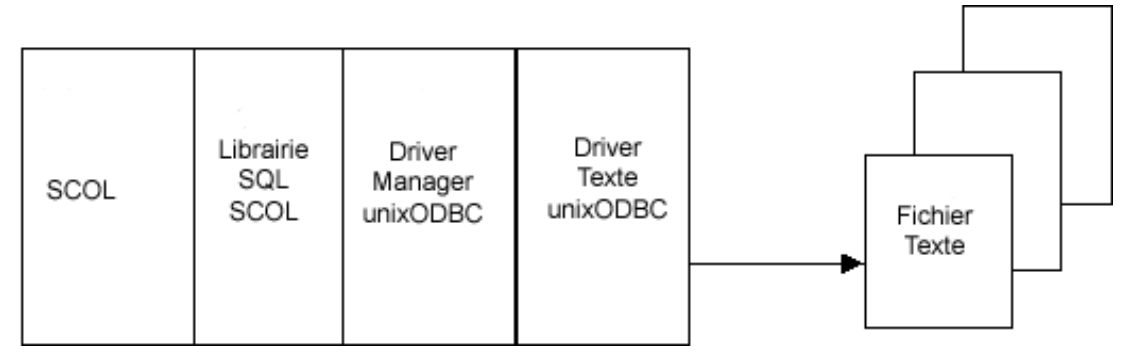

Le driver manager unixODBC est défini dans le fichier **usm.ini** de SCOL (ligne "plugin unixODBC/lib/libodbc.so").

Ce driver manager utilise lui-même le fichier d'initialisation **unixODBC/.odbc.ini**.

Ce fichier contient le nom du lien ODBC utilisé par le serveur SCOL (**SCOLserver**), et le nom du driver de la base de données (**txt**).

Ce nom de driver correspond ensuite à une définition dans le fichier **unixODBC/etc/odbcinst.ini** où est indiqué le nom de la librairie du driver texte.

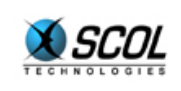

Si l'administrateur SCOL veut héberger un grand nombre de sites, il peut vouloir utiliser un SGBD plus performant comme MySQL par exemple.

Il faut d'abord créer la nouvelle base de données.

L'administrateur SCOL peut utiliser le script SQL **data/SCOLserver.sql** livré avec le serveur SCOL qui contient les commandes de création des tables de la base de données. Il faut également récupérer manuellement les données initiales des fichiers texte situés dans **data/.odbctxt** et les introduire dans la nouvelle base de données.

Deux changements peuvent être envisagés :

- le remplacement du driver texte par le driver spécifique de la nouvelle base de données
- en plus du remplacement précédent, celui du driver manager lui-même

#### **3.4.1. Remplacement du driver texte**

La nouvelle base de données doit posséder un driver ODBC associé qu'il faut définir dans les fichiers d'initialisation du driver manager unixODBC.

Pour cela, modifier dans le fichier **unixODBC/.odbc.ini** le nom "txt" par un autre nom identifiant la nouvelle base de données, par exemple "mysql".

Ensuite, dans le fichier **unixODBC/etc/odbcinst.ini**, changer le nom [TXT] par le nouveau nom choisi, par exemple [mysql].

De plus, dans ce même fichier, donner le nom de la librairie du driver spécifique de la nouvelle base de données dans le champ "Driver".

#### **3.4.2. Remplacement du driver manager**

Un autre driver manager peut être utilisé à la place de unixODBC.

Pour cela, il faut modifier dans le fichier usm.ini de SCOL le nom de la librairie du driver manager (ligne "plugin unixODBC/lib/libodbc.so").

Il faut alors suivre les instructions du nouveau driver manager pour configurer le nom du lien ODBC "**SCOLserver**" et le driver de la base de données.

Dans les deux cas de remplacement précédents, si le nom du lien ODBC, le login ou le mot de passe de connexion à la base de données ont changé, il faut mettre à jour le fichier de configuration du serveur SCOL **partition/locked/sspadmin/CCDBConfig.ini** situé dans le répertoire d'installation de SCOL :

```
DSN SCOLserver 
LOGIN admin 
PASSWORD
```
DSN : nom du lien ODBC vers la base de données

LOGIN : login de connexion à la base de données

PASSWORD : mot de passe de connexion à la base de données

Une fois ces valeurs modifiées, il est nécessaire d'arrêter et de relancer le serveur SCOL pour qu'elles soient prises en compte.

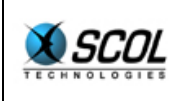

# **Installation SCOL Server**

En cas de remplacement du driver texte ou du driver manager, il faut également adapter si besoin le script de lancement du serveur SCOL **startscol.sh** situé dans le répertoire d'installation de SCOL.

Ce script contient la définition de variables d'environnement nécessaires à unixODBC et le lancement du programme SCOL "**usmunix**".